## IDEXX **xChek**\*: Creating a User-Defined Assay for the Pourquier\* Trichinella Serum/Meat Juice Screening ELISA—Wild Boar

Creating a user-defined assay is an easy process of two tasks—editing an xChek file to allow you to create an assay, and then creating the assay within xChek.

## **To edit the xChek.ini file:**

- 1. From the task bar, choose **Start> Run**, and type "xchek.ini" into the text box. Click the **OK** button.
- 2. After the xChek.ini file opens, locate the line labeled "AllowNewAssays."
- 3. If the value for that line is "0," change it to "1." If the value is already "1," do not do anything.
- 4. Locate the section labeled [Basic Graphs], scroll to the end of the section, and then enter "TrichWB $=17$ ."
- 5. From the menu bar, choose **File> Save**, and then choose **File> Exit**.

## **To create the assay:**

- 1. From the task bar, choose **Start> Programs> xChek> xChek** to open the xChek program.
- 2. From the menu bar, choose **Database> Assays> All** to open the Assay dialog box.
- 3. Click the **New** button, and enter "Pourquier Trichinella Serum Screening ELISA Wild Boar" into the Name field, "TrichWB" into the code field, and "Unknown" into the Kit Lot field. Today's date (mm/dd/yyyy) is automatically entered into the Expiration field.

**NOTE**: When you begin testing, update the information in the Kit Lot and Expiration fields with the actual kit lot number and expiration date.

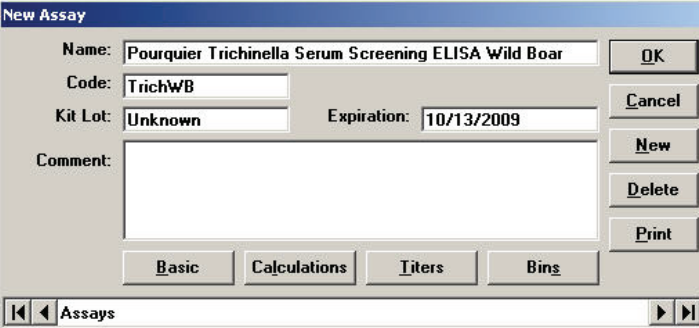

4. Click the **Basic** button, and select or enter the following information for the respective fields:

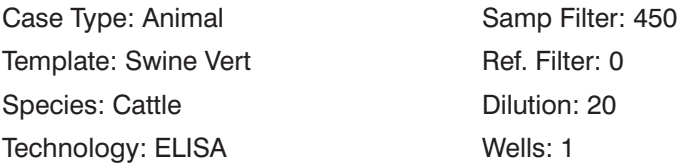

**NOTE**: Due to a problem with selecting swine as the species type in versions 3.2 and 3.3 of xChek software, the species used for this user-defined assay is cattle.

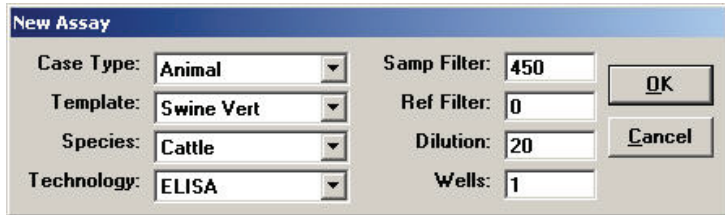

**NOTE:** The Pourquier Trichinella assay has a negative and a positive control configuration in the insert that is not supported by the IDEXX xChek software. The assay has been set up in xChek to have a vertical control configuration. Therefore place negative controls in wells A1 and B1, and positive controls in wells C1 and D1.

- 5. Click **OK** to save the settings.
- 6. Click the **Calculations** button and select or enter the following information: Formulas:

"S" Part of Ratio: Sample1

"P" Part of Ratio: Positive

"N" Part of Ratio: None

Blocking Factor: None

**First Cald** 

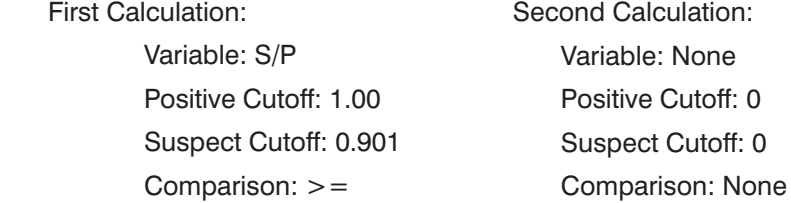

**NOTE:** xChek does not support the SP % calculation. Instead, xChek calculates an S/P value. The cutoff values have been updated to match the new calculation, and the interpretation is the same.

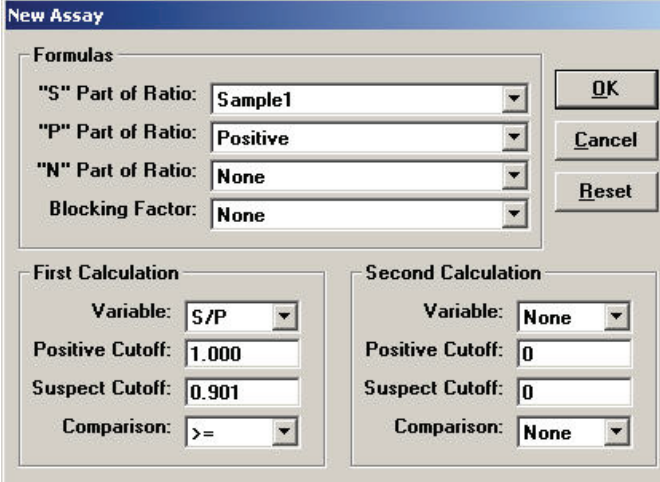

7. Click **OK** to save these settings, and then click **OK** to save the assay to the database. You can now test for trichinella antibodies using the xChek Assay Management System.

**NOTE:** xChek does not evaluate controls or results for validity when you use a user-defined assay. You must evaluate the results from each assay in accordance with good laboratory practices. To evaluate your assay validity, please refer to the insert provided with the test kit.

## **Setting Up Additional Display Variables**

Only OD values are displayed in the reporting options for this user-defined assay. To set up additional display variables, follow the directions below.

- 1. From the xChek menu bar, choose **Reports> Analyze Cases** to open the Filter Criteria for Analyze dialog box.
- 2. Enter the desired search criteria and click **OK**. The Select Cases for Analyze dialog box appears.
- 3. Select the desired cases and click **OK**. The Analyze Report dialog box appears.

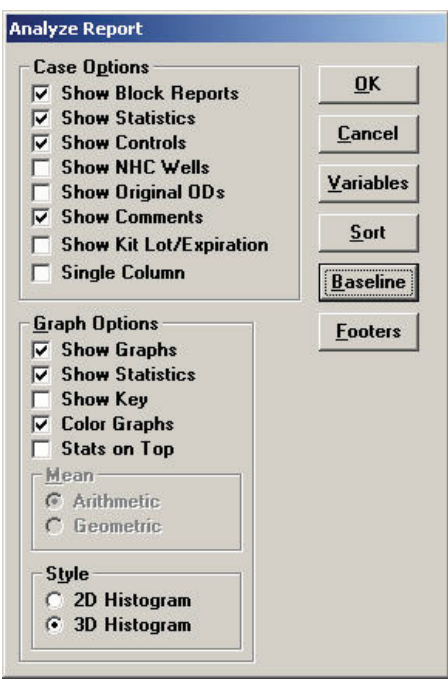

4. Click the **Variables** button to open the Display Variables dialog box.

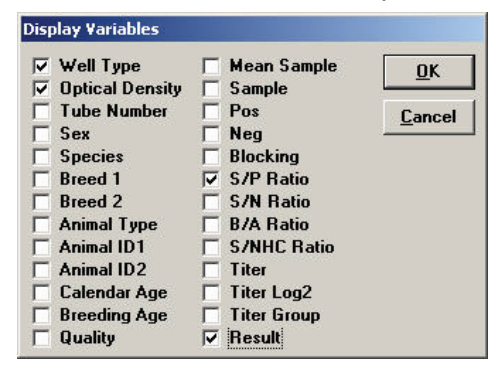

5. Select the desired options and click **OK**. Click **OK** again to save the settings.

For more information, call IDEXX Switzerland AG at 41-41970-6260, contact your area manager, or visit us on the Web at idexx.com.

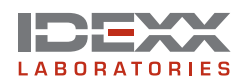

\*xChek and Pourquier are trademarks or registered trademarks of IDEXX Laboratories, Inc. or its affiliates in the United States and/or other countries.

One IDEXX Drive Westbrook, Maine 04092 USA © 2009 IDEXX Laboratories, Inc. All rights reserved.• 8547-00 idexx.com